### 常見問答分類

[部份共同作業](#page-0-0) [承辦人作業](#page-2-0) [登記桌作業](#page-12-0) [主管作業](#page-14-0)

### <span id="page-0-0"></span>部份共同作業

Question\_1. 如何進入公文線上簽核系統?

- 建議您優先使用 Google Chrome 瀏覽器
- 開啟瀏覽器至本校首頁,選擇E 化校園,點選電子公文線上簽核系統(新版)
- 系統登入帳號及密碼與校務行政系統相同

Question\_2. 首次使用者應注意事項

- 請首次使用者,於登入系統後,點選【基本資料】-【系統服務平台】,點選(最新)[公文系](javascript:__doPostBack() [統首次使用注意事項閱](javascript:__doPostBack()讀,並進行設定
- 亦可點選本校首頁,總務處文書組的公文線上簽核專區,點選系統服務平台連結

Question\_3. 若無法進入系統,該怎麼辦?

■ 請洽系統管理者確認是否有於公文系統建立您的帳號

Question\_4. 若進入系統後,發現沒有您的角色,該怎麼辦?

■ 請洽您所屬的一級單位登記桌同仁,協助把帳號加入適當的角色

Question\_5. 若進入系統後,發現您的基本資料(電話、傳真、直屬主管...不符),該怎麼辦?

- 請點選書面右上方人頭處,開啟個人資料維護書面,設定相關基本資料後點選存檔即可
- 請務必設定直屬主管與勾選預設身份

Question\_6. 如何安裝憑證讀卡機

- 請先取出讀卡機所附的光碟,放入光碟機,點選【autorun.exe】執行進行安裝,選擇型號 為 EZ100PU, 安裝過程中請按下【是(Y)】
- 驅動程式安裝過程中請勿將讀卡機插入電腦 USB 內

#### Question\_7. 文號的結構

- 紙本收文:系統自動給號
- 校的紙本與電子收文號碼,三碼年度 104+七碼流水號 0000000
- 單位收、創文號碼,三碼年度 104+07(單位代碼)+五碼流水號 00000
- 來文函復,以收文號為發文號

- 創稿發文,發文文號於文書組發文作業時換配發文之號碼
- 改變簽核方式並不會異動文號

Question 8. 多重身分如何進行切換?(如登記桌又兼承辦人或代理人)

點取右方的【可切換的角色】選擇各個身分,即可進行切換

Question\_9. 簽核方式

- 紙本簽核:承辦人僅是透過系統製作文書,仍需印出紙本若有外陳外會流程,請設定流程 送登記桌
	- 主管蓋章與批示動作請在紙本上進行
- 線上簽核:主管在電腦中進行核稿作業並有歷程的紀錄
- 可由簽核方式欄位判斷簽核方式

Question\_10. 自然人憑證問題

■ 忘記密碼,請上自然人憑證網站更改。[\(http://moica.nat.gov.tw/\)](http://moica.nat.gov.tw/)

Question\_11. 如何使用臨時憑證

- 如果忘記帶自然人憑證或是需要使用行動裝置處理公文
- 請點選選單【基本資料】–【使用者憑證登記】
- 請將憑證類別設定為臨時憑證,輸入申請原因,點選儲存,即可不透過自然人憑證簽核公 文
- 請注意,使用臨時憑證簽核之公文,歸檔前仍須使用待補簽公文作業完成補簽,方可完成 歸檔動作

Question\_12. 如何補簽公文

- 使用臨時憑證加簽之公文,請於歸檔前完成補簽動作
- 點取【您目前待處理公文】功能選項,在第一個表格點選【待補簽公文】件數
- 勾選待補簽的公文(可一次勾選多筆),輸入補簽原因點選確定

### <span id="page-2-0"></span>承辦人作業

情境一. 流程說明

Question\_1. 外機關來文 (電子文)

- 屬本校公文,由文書組收文掛號,預設走線上簽核,不提供紙本
- 屬電子收文的單位文公文或個人公文,由文書組轉貼校內來文,不提供紙本,如需收文掛 號,請洽文書組
- 若附件缺漏(含須至來文機關附件下載區下載者),可由承辦人於【公文管理】-【電子收文 附件補登】或洽文書組補登

Question\_2. 外機關來文 (紙本文)

- 屬本校公文,由文書組收文、掃描並掛號,預設走線上簽核,不提供紙本
- 屬單位文公文,由文書組轉交紙本,如需收文掛號,請洽文書組
- 屬個人公文,由文書組轉交紙本,如需收文掛號,請洽文書組
- 如遇大附件公文,走紙本簽核

Question\_3. 經辦公文處理(外機關來文-走線上簽核)

- 數位儀表板【您目前待處理公文】,點選【主辦公文】的件數位置
- 點選公文主旨,就算簽收公文及進入主辦畫面。(請注意若有實體附件是否送達)
- 點選左方電子公文資料夾,查看公文內容、流程、相關電子檔…等等
- 公文承辦主要程序,點選【文書檔案】-【新增】,選擇公文範本開始繕打公文內容
- 屬陳閱後存查公文,請選擇【簡簽】格式
- 點選右上方【簽核意見別啟簽核意見頁籤,請點選承辦確定按鈕將簽章資訊儲存於 公文中
- 若公文須設定會辦、陳核(需陳核秘書室之公文)流程,請點選流程按鈕設定
- 點選送出按鈕公文將依設定好之流程送出(若無設定內會流程,公文將陳核直屬主管),輸 入自然人憑證 Pin Code 後,依公文流程先送單位主管核稿

Question\_4. 經辦公文處理(外機關來文-走紙本簽核)

- 數位儀表板【您目前待處理公文】,點選【主辦公文】的件數位置
- 點選公文主旨,就算簽收公文及進入主辦畫面。(請注意紙本公文或附件是否送達)
- 點選左方電子公文資料夾,查看公文內容、流程、相關電子檔…等等
- 公文承辦主要程序,點選【繕打】-【文書檔案】-【新增】,選擇公文範本開始繕打公文內 容
- 屬陳閱後存查公文,請選擇【簡簽】格式
- 轉紙本簽核:於公文製作點選【資料設定】-【簽核方式】即可轉紙本簽核
- 若公文須設定會辦、陳核(需陳核秘書室之公文)流程,請點選流程按鈕設定
- 點選【文書檔案】-【列印】進行列印。可選擇左下方加印核判框
- 點選送出按鈕,紙本公文請傳遞單位主管核稿。電子流程逕送單位登記桌待送出,主管無

需上系統處理

Question\_5. 公文製作注意事項

- 主旨請勿超過 300 個字
- 使用分項條列(說明段落),若是段落空白時,系統於儲存時會詢問是否隱藏空白段落。隱 藏後如需要展開,請點選【資料設定】-【展開空白段落】
- 如何發單位稿? 請點選公文的抬頭【國立嘉義大學】位置,選擇單位稿

情境二. 查詢或相關操作

Question\_1. 如何知道公文的流程?

第一個方法:

- 點選首頁書面的中間區塊【您的主辦公文查詢】-【承辦公文】中的數字
- 再點取欲查詢的文號,即可顯示目前該文的流程以及其他資訊
- 第二個方法:
- 請點選上方【公文查詢】-【綜合查詢】
- 輸入欲查詢的公文文號或是輸入其他條件檢索進行查詢
- 點選書面上方的公文流程頁籤中得知目前公文流程到哪裡了

Question\_2. 如何編輯修改草稿內的文書資料 (還未取公文文號)

- 點取首頁畫面的左方區塊【您目前待處理公文】-【草稿】的功能選項
- 書面會出現目前所有已製作好的文書 (檔案係儲存在伺服器主機)
- 針對要修改的文書後方點選編輯
- 即可開啟文書再次編輯,請編輯後務必點選【文書檔案】-【儲存全部文書】,以保持最新 的資料
- 如果選擇<mark>刪除</mark>就表示在系統中完全刪除該筆文書,刪除後無法回復

Question\_3. 若是系統上沒有提供的範本文書,但希望在系統上可以執行取號與後續流程傳遞作 業時?

- 點取首頁書面的左方區塊【您目前待處理公文】-【草稿】的功能選項
- 請選擇【非系統文書取號】
- 輸入相關資料後點選儲存,完成創號
- 即可在儀表板主辦公文處看到該筆號碼,將此號碼書寫於紙本右下角
- 在系統上即使用此文號進行流程傳遞
- 請盡可能讓電子流程與紙本流程並行

Question\_4. 設定流程時可否建立自己的「預設流程」?

- 當公文在主辦人身上時,可以透過流程設定,選擇自己所要的處理狀態並加入
- 點選另存流程範本,並輸入一個流程範本名稱即可
- 下一次使用時,點選選取流程範本,選擇剛才所建立的流程範本就會自動帶入

註:使用時機如:有些週期性辦理公文流程都大同小異時可設定範本

Question\_5. 已取號公文若不發文或無需再處理,該如何刪除? (承辦人自行創稿的公文才可執行 此作業)

- 點選【公文管理】-【撤號作業】
- 點選欲刪除之文號的主旨欄位
- 輸入撤號原因點選確定即可
- 仍可在系統中查詢到撤號後公文文號並會註記已銷號,已銷號文號不可再被其他公文所使 用
- 若該公文已決行即不可撤號,需用【公文管理】-【單位存查】進行結案

Question 6. 單位收文號,承辦人如何處理?

- 如不需辦理,請承辦人點選【承辦人作業】-【表單申請】,新增一筆撤號申請單進行撤號
- 或請承辦人依程序簽辦

Question\_7. 若撤號錯誤可以復原嗎

- 點選【公文管理】-【撤號作業】
- 變更畫面右上方為已撤號選項,輸入大概的撤號起訖日期區間,系統會出現在該日期區間 內撤號的公文資料
- 點選欲恢復之文號的主旨欄位,點選還原即可
- 還原文號的時效起算是從創號時間開始起算並非復原時間

Question\_8. 若是承辦人創稿的簽或是單位收文號承辦人如何自存結案?

- 請確定單位收文號已經決行,或是創號公文可點選【公文管理】-【單位存查】
- 勾選欲自行存查的公文點選存查即可

Question\_9. 將公文送出之後,想要再修改承辦意見或再次加入其他附件等情況時該如何處理?

- 點選【公文管理】中的【取消傳遞(抽回)】
- 書面下方會帶出你已經送出,但對方尚未簽收之公文
- 點選欲取消傳遞的該筆公文資料後方【取消傳遞】
- 即可到【主辦公文】可再看見這份公文,可進行後續處理

Question\_10. 如何進行公文併案?

- 點選【承辦人作業】-【併(解)案作業】的功能
- 點選欲併案的母文號之主旨
- 選擇可加入子案頁籤,系統自動會帶出其他的相關資料,勾選欲併案之公文
- 選擇完畢後按下加入即可
- 此時母子案公文流程即會一併傳遞
- 併案公文限制需要簽核方式相同、決行狀態相同者方可併案

第5頁

Question\_11. 如何進行公文解併?

- 點選【承辦人作業】-【併(解)案作業】的功能
- 選擇已加入的子案頁籤,畫面會出現已併案的公文
- 日 勾選要解併的子案點選解併即可

Question\_12. 如何處理密件公文?

- 若是辦理一般公務機密公文即照一般紙本簽核公文進行處理
- 創號相關欄位選擇解密條件等相關資料

Question\_13. 為何主管看完的公文沒有直接送出其他單位又回來我手上?

- 這表示您未針對此份公文預設會辦或陳核的流程
- 查詢流程設定與已執行結果:【公文查詢】-【綜合查詢】→輸入文號點查詢→公文資料內 容視窗點選公文流程頁籤→預設流程頁籤 (即將提供)
- 請點選主辦公文,再針對該份公文重新設定流程
- 主管決行後公文會回到承辦人的主辦公文區中,待清稿後才可設定送發文或是送歸檔流程

Question\_14. 如何設定流程

- 陳核單位主管:決行層級為二層,點選送出即可,無需設定流程
- 陳核秘書室以上:決行層級為一層,流程選擇陳核秘書室,點選送出即可
- 會辦外單位:流程要加入順會或並會外單位,如果是決行後會辦,可以點選後會流程

Question\_15. 公文如何傳遞給主管?

■ 陳核單位內主管,只需點選【流程設定】-【送出】,就會依組織架構送到直屬主管

Question\_16. 如何修改個人資料

- 請點選系統書面右上方的人頭圖示,於個人基本資料設定
- 即可針對書面顯示、基本資料、預設主管等進行修改,修改完點選存檔即可

### 情境三. 簽辦階段

Question\_1. 如何進行創簽(稿)作業?

- 點選主辦公文,點選【草稿】件數,選取右上方新增文書按鈕開啟公文製作,點選【文書 檔案】-【新增】,選擇『簽』範本(或是稿)
- 繕打好簽呈內容後請點選公文製作左上方【文書檔案】儲存目前文書按鈕,將公文儲存於 草稿夾內,再請點選離開
- 剛剛儲存的簽呈即會出現於草稿夾中,請點選該筆公文主旨,確認資料無誤後,請按下儲 存
- 系統會再次開啟公文製作畫面,請點選簽核意見頁簽中的承辦確定按憑證,再點選送出按 鈕將公文送出

Question\_2. 如何修改公文的文書內容?

■ 選取您要編輯的公文主旨,即可開啟公文製作編輯公文

Question\_3. 如何修改已創號公文的基本資料?

- 點選主辦公文,點選【草稿】件數,選取右上方創稿公文維護按鈕
- 點選要修改的公文主旨後進入修改書面,處理好要修改的資料點選存檔即可

Question\_4. 如何修改公文的簽核形式?

- 請在主辦公文書面中點選該筆公文的主旨(未創稿前請先創稿取號)
- 開啟公文製作書面,點選【資料設定】-【簽核方式】,變更簽核方式

Ouestion 5. 點選儲存文書時出現檔號保存年限錯誤或未取的訊息?

■ 請點選公文製作中右上方的檔號,點選完分類號後,再點儲存文書乙次

Question\_6. 如欲辦理公文只有簽時,擬辦方式該如何點選?

■ 請在【資料設定】-【擬辦方式】下拉後,點選空白選項即可

Question\_7. 如欲辦理簽稿並陳及多稿時該如何辦理?

■ 繕打完簽(或稿1)後,如需新增第二份文書時,請點選【文書檔案】-【新增】,系統會開啟 範本選取視窗,選擇『簽』範本(或是稿),進行編輯

Question\_8. 如何變更發文的機關或單位全銜?

■ 在公文範本開啟後,點選全銜位置,開啟發文類別選單,點選發文類別選項變更

Question\_9. 如何變更發文的承辦人聯絡資訊?

- 在公文範本開啟後,點選聯絡人資訊位置,開啟文面聯絡資訊選單,輸入資料或是勾選 不需要呈現的項目
- 如果需要永久變更個人資料,請點選畫面右上方人頭處,開啟個人資料維護畫面,設定相 關基本資料後點選存檔即可

Question\_10. 如何將外來文內部改分給同一單位內同仁?

- 先進入主辦公文的畫面
- 點選欲改分的公文主旨
- 點選流程設定
- 選擇處理狀態中的承辦改分
- 接收單位選擇自己一級或二級單位後點選『加入』再點選存檔
- 選擇送出即可送至登記桌進行改分

Question\_11. 如何將來文外部改分給別單位同仁?

進入數位儀表板的畫面

第7頁

- 點選表單申請 或 【承辦人作業】-【表單申請】
- 點選新增,點選表單類型為【改分申請單】
- 選擇欲外部改分的公文主旨
- 輸入申請事由及陳核主管,再點選申請

Question 12. 如何將已申請的表單刪除?(表單申請後,內容無法修改只能刪除重新申請)

- 首頁點選【您目前待處理的公文】-【表單申請】-請選擇右上方的【未決行】,顯示未結案 表單
- 點選要刪除的申請編號,按下刪除

Question\_13. 申請表單後(任何一種),要如何知道表單的狀態?

- 首頁點選【您目前待處理的公文】-【表單申請】-請選擇右上方的【未決行、決行、駁回、 刪除】的狀態,顯示未結案表單
- 可點選欲檢視的表單類型,例如【公文展期申請單】
- 點選要檢視的申請編號

Question\_14. 若點選【送出】時出現請輸入憑證密碼?

- 此時請插入自然人憑證
- 若你的憑證密碼未修改過,預設密碼為個人之民國出生年月日六碼(520502)
- 請小心輸入,錯誤三次即會鎖碼
- 如遇鎖碼,請至內政部憑證管理中心解卡

Question\_15. 如何於製作公文中附加檔案?

第一個附加檔案方法(不作發文用之參考資料,):

- 【您目前待處理的公文】-【主辦公文】→點選欲編輯的公文主旨開啟公文
- 點取書面中【資料設定】-【參考資料】,將電子檔案加入參考資料中
- 參考附件可為電子檔案或是紙本格式或是其他公文之參考文號
- 第二個附加檔案方法(附加於公文內一併發文):
- 開啟公文製作,點選畫面上的附件欄位即可加入欲發文的電子附件

Question\_16. 如須參考前一案之公文內容該如何辦理?

- 【您目前待處理的公文】-【主辦公文】→點選欲編輯的公文主旨開啟公文
- 點取書面中【資料設定】-【參考資料】
- 點選加入參考文號
- 輸入要參考的文號,(僅能加入自己承辦過的公文),點選加入後再點選關閉

Question\_17. 如何將公文陳核?

- 點選首頁【您目前待處理的公文】-【主辦公文】→點選欲編輯的公文主旨開啟公文
- 確認你已經有繕打至少一份文書
- 點選簽核意見的承辦確定,再點選送出

第8頁

- 確認陳核的對象後按下<mark>送出</mark>,系統就會將公文陳核給主管
- 或是點選流程設定的送出的按鈕,確認陳核的對象後按下送出,就會將公文陳核給主管

Question 18. 公文送出給主管陳核後,發現還需要再修改時該如何辦理?

- 由於公文已不在您手上,所以您無法進行修改
- 點選【公文管理】中的【取消傳遞(抽回)】
- 書面下方會帶出你已經送出,但對方尚未簽收之公文
- 點選欲取消傳遞的該筆公文資料後方【取消傳遞】
- 即可到【主辦公文】可再看見這份公文,可進行後續處理
- 若對方若已經簽收公文,則無法使用此功能
- 請注意取消傳遞後的公文,請重新設定流程

Question 19. 如果於來文中有繕打文書,可否移除

- 請點選【文書檔案】-【移除文書】
- 請注意,創稿公文不可移除母文書

Question\_20. 如何引用來文主旨

- 請點選一份已開啟的文書, 把游標放置於預定插入的位置
- 點選【工具】-【來文主旨】,可點選確定全部引用
- 或是使用 ctrl+v, 進行部分資料的複製

Question\_21. 簽 或 函稿如何刪除空白說明段落或是恢復

■ 使用分項條列(說明段落),若是段落空白時,系統於儲存時會詢問是否隱藏空白段落。隱 藏後如需要展開,請點選【資料設定】-【展開空白段落】

Question\_22. 紙本簽核公文要如何列印核判框

- 請點選【文書檔案】-【列印】
- 點選左下方加印核判框,選擇核判框一,列印即可

Question\_23. 公文如何陳核到校長室

■ 請點選【流程設定】-【流程】,陳核至秘書室,由秘書室轉陳

Question\_24. 將來文的本文轉為自己公文的附件方式

■ 請點選上方【公文查詢】-【綜合查詢】

- 輸入公文文號
- 點選【相關電子檔】-【下載可攜式文件(PDF)】或【下載影像檔】
- 打開公文製作後,點選文面上附件:即可加入欲發文的電子附件

Ouestion 25. 於舊系統中的筆硯如何另存檔案,於新系統中開啟?

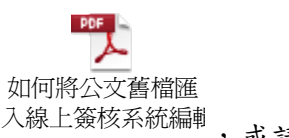

,或請參考基本資料-系統服務平台-檔案下載

#### 情境四. 會辦階段

Question\_1. 如何進行公文內部會辦(內會)?內會指的是單位內的相互會辦

- 點選首頁【您目前待處理的公文】-【主辦公文】,點選欲內會的公文主旨開啟公文
- 點選【流程設定】-【流程】
- 選擇處理狀態中的內會順會
- 選取接收單位,記得要按一下加入
- 右方會出現您選擇的資料
- 選擇完畢後,可按一下存檔,此時公文還未送出,請點選【流程設定】-【送出】,則系統 就會將公文送給第一個內會的人,此時你就不能對這份公文再進行編輯等作業了
- 若是要會辦同一級單位的他組同仁,必須先由組長(系主任)看過之後才可會辦他組同仁

Question\_2. 如何進行單位間的會辦?

- 同上一點的處理方式
- 僅選擇處理狀態中的順會
- 送出後,會先給一級單位主管,待主管核稿後系統就會將公文送出給會辦單位

Question\_3. 如何將來會辦給我的公文改分給別人

- 點選首頁【您目前待處理的公文】-【會辦公文】,點選會辦的公文主旨
- 選擇【流程設定】-【流程】選擇處理狀態為送會辦改分,送出後再請登記桌改分給別人

Question\_4. 別人會辦您的公文要加會該怎辦?

- 點選首頁【您目前待處理的公文】-【會辦公文】,點選會辦的公文主旨
- 請於【簽核意見】輸入區中輸入您的會辦意見後點選【會辦確定】
- 點選流程設定,如果為加會本組人員請選擇處理狀態為內會順會;如果為加會請選擇順會
- 點選送出,送出公文

Question\_5. 來會辦的公文如果需要加入附件給對方該如何處理?

- 【您目前待處理的公文】-【會辦公文】,點選欲編輯的公文主旨開啟公文
- 點取畫面中【資料設定】-【參考資料】,將電子檔案加入參考資料中
- 參考附件可為電子檔案或是紙本格式,抑或是其他公文之參考文號

Question\_6. 會辦您的公文無意見時該如何處理(會辦公文)?

- 點選首頁【您目前待處理的公文】-【會辦公文】,點選會辦的公文主旨
- 請於【簽核意見】中直接點選【會辦確定】,就可以送出

Question\_7. 將來文的本文轉為自己公文的附件方式

- 請點選上方【公文查詢】-【綜合查詢】
- 輸入公文文號
- 點選【相關電子檔】-【下載可攜式文件(PDF)】或【下載影像檔】
- 打開公文製作後,點選文面上附件:即可加入欲發文的電子附件

Question\_8. 如何將已繕打之公文儲存至本機&如何開啟儲存至本機之公文

- 儲存:首先開啟已繕打的公文,點選【文書檔案】-【列印】-【另存新檔】,請儲存成 di 格式
- 開啟:請點選【文書檔案】-【匯入交換檔(di)】

Question\_9. 如何列印簽核意見軌跡

■ 首先開啟已決行的公文,點選【文書檔案】-【列印】,勾選列印時包含簽章資訊

Question\_10. 預覽列印時發現最後一頁只有一 、二行文字,希望能將文字移進前頁?

- 於預覽列印畫面,選取「行距縮放 ¦,可減少行間之距離,而使最後的一、二行移至前一 頁;反之,或增加文字行距
- 注意:增加及減少行距部分只針對紙本文排版有用,轉換電子交換檔後,收文列印時會依 規範所規定行距排版

Question\_11. 使用「線上」簽核的公文,是否只能電子發文,不能使用紙本發文?

■ 「線上」簽核是一種公文簽核的方式,不影響公文的發文或交換,因此線上簽核的公文既 可以電子發文也可以紙本發文

Question\_12. 展期核准原則

- 展期第一次 10 天由單位一級主管核定,第二次 10 天與後續則至一層核定
- 公文展期一律採線上表單申請及批示

Question\_13. 併案作業(併案之條件)

- 相同處室/相同承辦人員
- 簽核方式需相同(線上併線上/紙本併紙本/已決行併已決行/未決行併未決行)

情境五. 決行後階段

Question\_1. 紙本公文已經由主管核判,但流程設定內選不到送發文或送歸檔選項?

- 點選首頁【您目前待處理的公文】-【主辦公文】,點選欲編輯的公文主旨開啟公文
- 點選核判註記,輸入主管決行的資料(人員、時間為必要條件),輸入完成後請點選決行
- 图 點選流程設定的流程的按鈕,設定發文或是歸檔的流程
- 再點選送出的按鈕,就可以送發文或歸檔

第11頁

Question\_2. 若紙本簽核的公文要送發文或送歸檔公文出現歸檔頁數為 0,不可送出該如何處理

- 點選首頁【您目前待處理的公文】-【主辦公文】→點選欲編輯的公文主旨開啟公文
- 點選歸檔資料填寫
- 輸入正確的頁數資料後點選確定
- 再重新執行送出即可

Question\_3. 決行後此文須再送給主管核稿乙次方式

■ 請於【簽核意見】中點選【承辦確定】,就可以點選送出,則系統就會將公文送給組長

Question\_4. 決行後此文須再送給原決行主管決行乙次方式

■ 請點選【流程設定】-【核判更正】,就可以點選送出,則系統就會將公文逕送給原決行主 管

Question\_5. 自己承辦的公文還需要在副本或抄本的地方輸入自己組室嗎

- 建議不需要,在發文程序完成之後系統會發 email 通知承辦人
- 承辦人日後均可以在系統上查詢的到該文的相關資料
- 若是發文有填寫自己單位為副本,將經由校內發文傳送副本至登記桌,請登記桌不要掛 號,逕行轉 email 給承辦人

Question\_6. 如何傳閱公文(決行後副知)

■ 公文如需副知傳閱其他人,請點選【流程設定】為副知。單位選擇處,則副知處(含)以下 所有的同仁;選擇組(含)則含以下所有的同仁;最後亦可以副知單一位同仁

Question\_7. 單位收文(校內來文)是否可以歸檔案室

不可以

## <span id="page-12-0"></span>登記桌作業

Question\_1. 校內來文如何處理?

- 校內來文來源有三,(一)外機關(非本校)來文且文書組初判為無須掛號公文、(二)本校其他 處室發出、(三)承辦人給自己的副本
- 處理方式:如屬(一)外機關(非本校)來文且受文者寫本處請掛號分文承辦,如為主管的開 會通知單或是老師的公文,建議請先轉承辦人email 通知,由承辦人確定要掛號才掛號或 是詢問主管指派
- 處理方式:如屬(二)本校其他處室發出建議可請先轉承辦人 email 通知,由承辦人確定要 掛號才掛號或是詢問主管指派
- 處理方式:如屬(三)承辦人給自己的副本建議可先轉承辦人 email 通知

Question 2. 如校內文選擇不掛號,是否可以補掛?

- 請登記桌點選【校內來文收文】,點選由上方改為【不掛號】,請依序輸入條件後,查詢出 該筆資料
- 點選主旨,進行轉 email 通知或是掛號

Question\_3. 從收文分派來的公文如何看其來文內容?

- 點選【單位待分派公文】,點選文號打開的公文資料內容視窗點選相關電子檔頁籤→點選 原文重現(或下載 DI 電子檔,或可攜式文件 PDF 檔)
- 或是點選【單位待分派公文】,點選主旨開起來文內容檢視

Question\_4. 如何分派公文 (收文送來)

- 點選【數位儀表板】→【單位待分派公文】
- 勾選欲分派之公文→選擇收件單位、承辦人員→點選分派

Question\_5. 如何退回公文

- 點選【數位儀表板】→【單位待分派公文】
- 勾選欲退回之公文→點選公文退回
- 輸入退回原因→點選退回

Question\_6. 傳遞錯誤公文如何取回

- 點選【公文管理】中的【取消傳遞(抽回)】
- 畫面下方會帶出你已經送出,但對方尚未簽收之公文
- 點選欲取消傳遞的該筆公文資料後方【取消傳遞】

Question\_7. 代理人設定

- 點選【系統管理】→【代理人設定】,點選新增
- 選擇被代理人員(請假人),點選確定
- 勾選代理職務、起訖代理時間、代理人→點選存檔

Question\_8. 綜合查詢

- 點選【公文查詢】–【綜合查詢】
- 點選文號查詢→輸入文號→點選查詢
- 點選組合查詢→輸入查詢條件→點選杳詢
- 承辦人可查詢所有自己承辦過的公文

Question\_9. 非本單位或業務之公文如何改分到別單位

- 1. 公文由收文剛分派到登記桌時
- 請不要執行分派的動作,可聯繫總收文人員作異動
- 請點選【退回】按鈕
- 2. 公文已從登記桌分派承辦人,承辦人已簽收
- 請承辦人做執行改分申請單作業,進行主管批示後逕行送總收文改分

Question\_10. 紙本簽核公文的電腦流程 (以營繕組承辦紙本簽核公文為例)

■ 营繕組的承辦人 -> 送出公文 (電腦流程送往登記桌,紙本送各層級主管批示)-> 總務處 登記桌 -> 送出至對方登記桌 -> 秘書室登記桌 -> 分文(不選單位及人,視同簽收) -> 主秘核稿後 -> 登記桌於待傳遞公文的下一流程欄位變更流程敬陳 -> 送出敬陳 -> 副校 長室登記桌 ->分文(不選單位及人,視同簽收)-> 副校長決行後 -> 副校長室登記桌 -> 送出 -> 總務處登記桌 -> 分文送還 -> 營繕組 -> 營繕組登記桌或主管 -> 分文送還 -> 營繕組承辦人

# <span id="page-14-0"></span>主管作業

Question\_1. 來會辦的公文如果需要加入附件給對方該如何處理?

- 【您目前待處理的公文】-【會辦公文】,點選欲編輯的公文主旨開啟公文
- 點取書面中【資料設定】-【參考資料】,將電子檔案加入參考資料中
- 參考附件可為電子檔案或是紙本格式,抑或是其他公文之參考文號

Question\_2. 如何批核表單?

- 首頁點選【您目前待處理的公文】-【待核表單】 或點選【承辦人作業】-【表單核准】
- 點選右上方欲檢視的表單類型,例如【公文展期申請單】
- 點選要檢視的申請編號
- 輸入核准或轉送原因及轉送對象,若表單要繼續向上陳核點選轉送;若要核可表單點選 核准;若要駁回表單點選駁回

Question\_3. 如何改線上簽核的附件?

 請開啟公文製作,於左方電子公文資料夾的文書清單,開啟附件,如果附件是可編輯的檔 案格式,例如 word 檔案,請於修改後存檔,並務必點選【文書檔案】-【儲存全部文書】, 以保持修改結果有儲存回系統